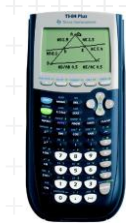

## **TI-84 Plus examenstand in- en uitschakelen**

**-** De examenstand schakelt apps en programs tijdelijk uit, en maakt alle plaatsen leeg waar iets kan staan, zoals lijsten, Y=.. , variabelen, en de solver. **-** Slechts de toegestane app 'Finance' blijft toegankelijk. **-** De examenstand werkt op OS (operating system) vanaf versie 2.40 Inschakelen Schakel je TI-84 Plus uit. - Druk op tegelijkertijd op PIJLTJE LINKS en PIJLTJE RECHTS, houd deze ingedrukt en druk dan ook op ON. O Kies met de pijltjestoetsen de gewenste optie voor hoekinstelling (kan je later ook nog weer **ANGLE: RADIAN <u>(13081)</u><br>STAT DIAGNOSTICS: <mark>ON</mark> OFF<br>DISABLE 1898ASE: <b>NAS** NO<br>DISABLE IC: **NAS** NO<br>DISABLE IC: NAS NO

veranderen) en andere opties.

**FORMAT F3** 

Druk op "Zoom" **van de Examenstand in te schakelen.** 

血面

(ESC).

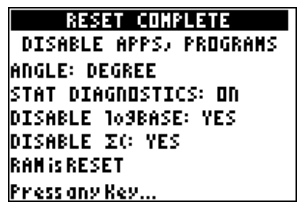

Nu zie je het volgende scherm Druk op een willekeurige toets en de examenstand is geactiveerd. Dit wil zeggen: de machine is volledig gereset: apps, programma's en foto's zijn geblokkeerd. Lijsten, Y=..,VARS.. zijn ook leeggemaakt.

Uitschakelen

Er zijn 2 manieren om dit te doen:

1.Met een andere TI-84 Plus

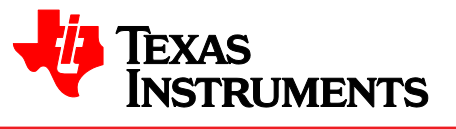

**UMENTS** 

- Verbind de TI-84 Plus met een kort USB-kabeltje aan een andere TI-84 Plus.
- Zet je examenstand-TI-84 Plus met 2nd 'Link' 'Receive' 1 op ontvangen.
- Stuur op de andere TI-84 Plus met 2nd 'Link' '4' een list naar je examenstand-TI-84 Plus (C)

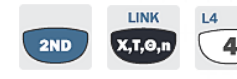

. Selecteer L1 met 'Enter' **Enter**. Ga dan met de pijltjestoets **naar** 

**LINK**  $\overline{\mathbf{X}, \mathbf{T}, \mathbf{\Theta}, \mathbf{n}}$ 

ENTER

'Transmit' en druk op 'Enter' .

- Kies op de je examenstand- TI-84 Plus (C) op '2' 'Overwrite'
- Je TI-84 Plus (C) gaat nu uit de examenstand.

## Uitschakelen (vervolg)

2. Met een PC en de gratis TI-Connect software

- Zorg dat je de laatste versie van TI-Connect op je computer hebt (4.0 in 2014)
- Sluit de GR met de USB-kabel aan op de PC.
- Klik op TI DeviceExplorer
- Open 'List' en sleep de lijst 'L' naar de desktop van uw computer.
- Sleep daarna diezelfde lijst 'L' van uw desktop naar het scherm van TI-Connect en drop 'm in het scherm.
- De TI-84 Plus is nu weer uit de Examenstand.

## **TI-84 Plus (color) examenstand controleren**

Controleren of de examenstand in ingeschakeld (of uitgeschakeld) kan op de volgende manieren, waarbij één van deze voldoende is:

- Druk op APPS. Er komt nu te staan: APPS HAVE BEEN DISABLED
- Druk op PRGM. Er komt nu te staan: PGRMS HAVE BEEN DISABLED

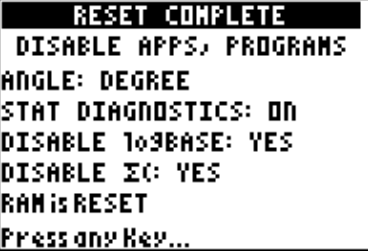

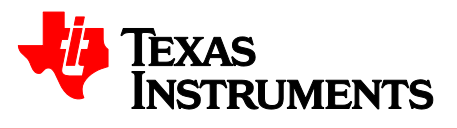

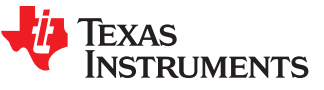